Retrospect 9 para Mac Anexo de la Guía del usuario

# **© 2011 Retrospect, Inc. Todos los derechos reservados.**

Guía del usuario de Retrospect 9, primera edición. El uso de este producto (el "Software") está sujeto a la aceptación del acuerdo de licencia que se presenta en el instalador. No se puede instalar, copiar o, de cualquier otro modo, utilizar el Software excepto como expresamente se indica en dicho acuerdo de licencia. Retrospect son marcas comerciales de Retrospect, Inc. o sus filiales en Estados Unidos y otras jurisdicciones. El resto de marcas comerciales pertenecen a sus respectivos propietarios.

# Introducción

Este anexo de la Guía del usuario de Retrospect describe las nuevas funciones Retrospect 9. Se entiende que el usuario ya está familiarizado con el funcionamiento de Retrospect en general, así como con los sistemas informáticos que Retrospect usa para la protección. Para ver una descripción más completa sobre el uso de Retrospect, consulte la Guía del usuario de Retrospect 8.

# **En esta guía**

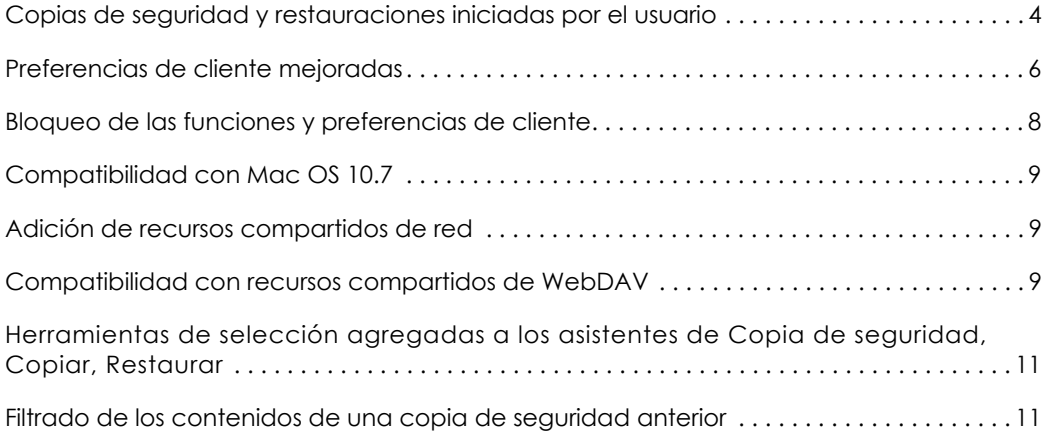

# Mejoras del software de cliente

El software Retrospect Client permite a los usuarios individuales controlar aspectos de las operaciones de copia de seguridad y restauración realizadas en sus ordenadores. El software de cliente de Mac ha sido rediseñado en Retrospect 9. Los cambios incluyen:

- Copias de seguridad y restauraciones iniciadas por el usuario
- Paneles de preferencias mejor organizados con opciones mejoradas
- Un icono en la barra de menú y menú de estado

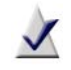

**Nota:** el administrador de sistema de Retrospect puede restringir el acceso a algunas de estas funciones. Si desea más información, consulte [Bloqueo de las funciones y preferencias de cliente](#page-7-0) en [la página 8.](#page-7-0)

# <span id="page-3-0"></span>Copias de seguridad y restauraciones iniciadas por el usuario

Ahora los usuarios de Mac tienen la posibilidad de restaurar archivos y solicitar copias de seguridad directamente desde su escritorio.

Cuando se instala el software Retrospect Client, se añade un icono de Retrospect a la barra de menú. Haga clic en el icono para abrir un menú que puede usar para iniciar una operación de copia de seguridad o restauración.

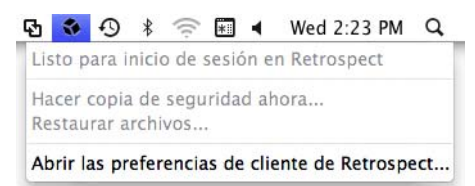

# Copias de seguridad iniciadas por el usuario

Este método de copia de seguridad es el mejor si necesita proteger rápidamente algunos archivos o carpetas. No tiene la finalidad de sustituir las copias de seguridad regulares y no se puede usar para realizar una copia de seguridad de sistema completa del ordenador.

#### **Para realizar una copia de seguridad iniciada por el usuario:**

- **1** Haga clic en el icono Retrospect de la barra de menú.
- **2** Seleccione **Hacer copia de seguridad ahora**.
- **3** Utilice el diálogo Copia de seguridad de archivos y carpetas para seleccionar los elementos de la copia de seguridad.
- **4** Haga clic en **Copia de seguridad**.

Notas acerca de las copias de seguridad iniciadas por el usuario:

- Los elementos del menú Hacer copia de seguridad ahora y Restaurar archivos estarán inactivos hasta que el ordenador de cliente haya iniciado sesión en el servidor de Retrospect, en donde se activan estas opciones.
- De forma predeterminada, los archivos y carpetas copiados se guardan en un conjunto de medios elegido por el administrador del sistema usando las preferencias de Clientes de la consola de Retrospect. El conjunto de medios se selecciona usando la lista emergente **Copia de seguridad bajo demanda**.

#### Restauraciones iniciadas por el usuario

Las restauraciones se pueden iniciar desde la barra de menú del ordenador de cliente o haciendo clic en el botón Restaurar de la ficha Historial del panel de preferencias. Consulte [Preferencias de Historial](#page-6-0) en la página 7 para obtener más información.

#### **Para realizar una restauración iniciada por el usuario desde un cliente de Mac:**

- **1** Haga clic en el icono de Retrospect de la barra de menú del ordenador de cliente.
- **2** Seleccione **Restaurar archivos**.
- **3** En la ventana Restaurar archivos y carpetas, seleccione una copia de seguridad del menú emergente que contenga los archivos que desee restaurar. Retrospect puede tardar algún tiempo en mostrar la lista de archivos y carpetas contenidos en la copia de seguridad.
- **4** Seleccione los archivos o carpetas para restaurar.
- **5** Haga clic en **Restaurar**.
- **6** Si va a restaurar archivos en una ubicación que ya exista, aparecerá un diálogo de confirmación. Para seleccionar una ubicación distinta, haga clic en **Examinar**. Para continuar, haga clic en **Restaurar**.

# <span id="page-5-0"></span>Preferencias de cliente mejoradas

Se puede acceder a las preferencias de Retrospect Client de las siguientes formas:

- Haga clic en el icono de l menú de Retrospect de la barra de menú. Seleccione **Abrir Preferencias de** Retrospect **Client**.
- Haga clic en Preferencias del sistema del Dock. Haga clic en el icono Retrospect Client.
- En el menú de Apple, seleccione **Preferencias del sistema**. Haga clic en el icono Retrospect Client.

# Configuración de las preferencias de cliente

Las preferencias están agrupadas en las siguientes categorías: Estado, Historial, Notificaciones, Privacidad y Programar Haga clic en los botones de categoría para acceder a la configuración.

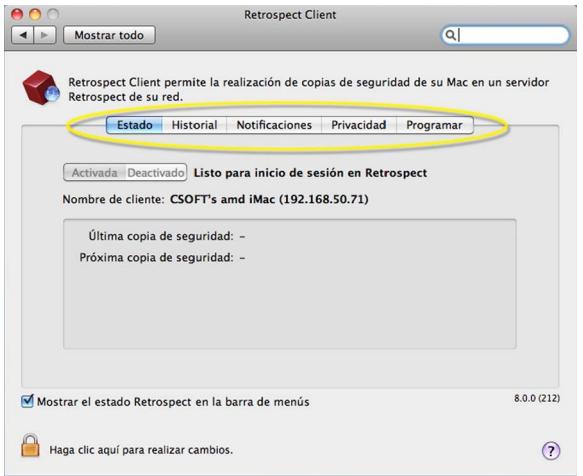

A continuación se describen las preferencias con más detalle:

Preferencias de Estado

- **Activada/Desactivado:** los botones Activada y Desactivado controlan el acceso al cliente mediante el ordenador de copia de seguridad. Cada vez que se inicia el ordenador de cliente, se activa el acceso. Para desactivar el acceso, haga clic en **Desactivado**.
- **Nombre de cliente:** el nombre y la dirección IP de cliente que utiliza Retrospect se muestran aquí.
- **Área de estado:** se muestra la información acerca de la última y la siguiente copia de seguridad. Si hay una copia de seguridad en curso, se mostrará una barra de progreso.

#### <span id="page-6-0"></span>Preferencias de Historial

**Area de historial:** aquí se muestran las copias de seguridad hechas en disco. En cada fila encontrará información acerca de la copia de seguridad y un botón de Restaurar. Un icono verde indica que se ha completado correctamente la copia de seguridad. Un icono amarillo indica que ha habido un problema con uno o más archivos de la copia de seguridad. Un icono rojo indica que no se ha realizado la copia de seguridad. Para iniciar una operación de restauración usando una de estas copias de seguridad, haga clic en el correspondiente botón **Restaurar**.

#### Preferencias de Notificación

- **Notificar después de la copia de seguridad:** muestra un mensaje después de terminar una copia de seguridad u otra operación.
- **Notificar si no se ha hecho copia de seguridad en N días:** muestra un mensaje si no se ha hecho copia de seguridad del cliente en el número de días especificado en el cuadro de entrada.
- **Informar sobre errores SMART:** solicita una copia de seguridad intermedia desde la copia de seguridad proactiva (si es el caso) cuando Retrospect advierte errores en los volúmenes de disco duro SMART del cliente. Este parámetro está desactivado de forma predeterminada.

#### Preferencias de Privacidad

- **Área de privacidad:** este área muestra cualquier archivo o carpeta designado como Privado. Los archivos privados no están visibles en el servidor de Retrospect y no se hace copia de seguridad de ellos. Arrastre archivos o carpetas a este panel para designarlos como privados.
- **Botones Agregar/quitar:** para agregar archivos o carpetas a la lista Privacidad, haga clic en el botón **Agregar** y vaya a los archivos o carpetas que desee añadir. Para eliminar un elemento de la lista, selecciónelo en el área Excluir y haga clic en el botón **Quitar**.
- **Permitir que Retrospect cambie archivos de mi sistema (requerido para restaurar):** cuando esta opción no está marcada, se puede hacer copia de seguridad del cliente, pero los archivos de éste no se pueden restaurar, modificar o eliminar mediante el ordenador de la copia de seguridad. Este ajuste está activado de forma predeterminada.

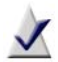

**Nota:** las anteriores versiones del software de cliente Mac permitían designar archivos como privados añadiendo un carácter de marca al principio o al final del nombre de archivo. Este método ya no se permite. Para mantener el estado de privacidad de los archivos marcados de esta forma, utilice la herramienta Find de Mac para buscar nombres de archivo que contengan el carácter de marca (opción 8). Arrastre los archivos que desee del panel de resultados de la búsqueda al panel de privacidad.

#### Preferencias de Programar

Retrasar las copias de seguridad proactivas hasta después de [fecha y hora]: impide que el ordenador de copia de seguridad haga copia del ordenador de cliente antes de la fecha y hora especificadas, hasta una semana desde el momento presente. (Haga clic en la fecha y hora o haga clic en las flechas para hacer cambios.)

# <span id="page-7-0"></span>Bloqueo de las funciones y preferencias de cliente

El administrador del sistema de Retrospect puede impedir que los usuarios cambien determinados parámetros de cliente. Por ejemplo, es posible que no quiera que los usuarios puedan impedir que se haga copia de seguridad de sus ordenadores.

El flujo de trabajo más eficiente para los administradores de sistema es establecer un conjunto de preferencias estándar de bloqueo y después hacer cualquier personalización que se desee por cliente. En los siguientes pasos se explica cómo hacerlo:

#### **Para establecer las preferencias predeterminadas de bloqueo:**

- **1** Los controles de bloqueo se encuentran en la consola de Retrospect. Elija Retrospect > **Preferencias** y haga clic en la ficha **Clientes**.
- **2** En la sección "Permitir a los clientes", modifique una o más de las siguientes preferencias:
	- **Desactivar el software** Retrospect **Client:** cuando está marcada, esta preferencia permite a los usuarios ocultar a su cliente del servidor de Retrospect. Se cortarán todas las comunicaciones entre el servidor y el cliente. Se omitirá cualquier programa de copia de seguridad que se ejecute mientras el cliente esté desactivado.
	- **Detener ejecución de copias de seguridad:** cuando está marcada, esta preferencia permite a los usuarios de cliente detener operaciones que estén en curso.
	- **Excluir elementos de copias de seguridad:** cuando está marcada, esta preferencia permite a los usuarios marcar archivos, carpetas y volúmenes como privados, haciéndolos invisibles a Retrospect.
	- **Establecer solo acceso de lectura:** cuando está marcada, esta preferencia permite a los clientes impedir que Retrospect modifique o elimine archivos de su ordenador.
	- **Copia de seguridad bajo demanda en:** cuando está marcada, esta preferencia permite a los clientes iniciar copias de seguridad bajo demanda en el conjunto de medios de disco seleccionado en este menú emergente.
	- **Restaurar bajo demanda:** cuando está marcada, esta preferencia permite a los clientes iniciar restauraciones bajo demanda desde los conjuntos de medios de disco disponibles.

#### **Para personalizar estas preferencias predeterminadas de clientes individuales:**

- <span id="page-7-1"></span>**1** Seleccione **Orígenes** en la barra lateral de la consola de Retrospect.
- **2** Seleccione un cliente de la lista.
- **3** Haga clic en la ficha **Opciones**.
- <span id="page-7-2"></span>**4** Modifique la configuración de preferencias como desee para este cliente.
- **5** Repita el [Paso 1](#page-7-1) al [Paso 4](#page-7-2) con cada cliente que desee personalizar.

# Otras mejoras

Retrospect 9 incluye estas nuevas prestaciones adicionales:

### <span id="page-8-0"></span>Compatibilidad con Mac OS 10.7

Tanto la aplicación de la consola de Retrospect como el software Retrospect Client son compatibles con Mac OS X 10.7 Lion y Mac OS X 10.7 Lion Server. Consulte el Léame de Retrospect para ver una lista completa de sistemas operativos compatibles.

### <span id="page-8-1"></span>Adición de recursos compartidos de red

Se puede hacer copia de seguridad de recursos compartidos de red o usarse como ubicación de copia de seguridad. Identificar recursos compartidos y agregarlos a sus proyectos ahora es más fácil que nunca.

#### **Para agregar un recurso compartido como un origen:**

■ Haga clic en **Orígenes** > **Agregar** > **Share**. Introduzca la dirección del recurso compartido y cualquier información de inicio de sesión que se precise.

#### **Para agregar un recurso compartido como una ubicación de copia de seguridad:**

■ Haga clic en **Conjuntos de medios** > **Agregar** > **Share**. Introduzca la dirección del recurso compartido y cualquier información de inicio de sesión que se precise.

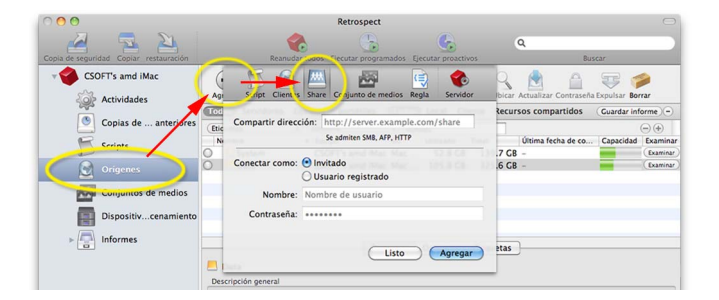

### <span id="page-8-2"></span>Compatibilidad con recursos compartidos de WebDAV

WebDAV extiende el protocolo HTTP para permitir el uso compartido y la edición colaborativa de archivos guardados en un servidor web. En Retrospect 9, se puede hacer copia de seguridad de los recursos compartidos de WebDAV o usarse para guardar copias de seguridad.

### Búsqueda de orígenes por etiqueta

En Retrospect 9 las etiquetas de palabras clave son aún más potentes con la adición de un nuevo criterio de etiquetas en el filtro de orígenes. Pongamos que se ha proporcionado una etiqueta de "portátil" a todos los ordenadores portátiles de su organización. El siguiente ejemplo explica cómo encontrarlos:

#### **Cómo ver orígenes con la etiqueta "portátil":**

- **1** Seleccione **Orígenes** en la barra lateral.
- **2** Haga clic en el botón (**+**) al lado del botón Guardar informe para mostrar la barra de herramientas de filtro.
- **3** Haga clic en la lista desplegable que se encuentra más a la izquierda y seleccione **Etiquetas**.
- **4** Seleccione **Contiene** en el siguiente desplegable.
- **5** Escriba portátil en el campo de entrada de texto y pulse la tecla **Volver**.

Se mostrarán todos los orígenes con la etiqueta "portátil".

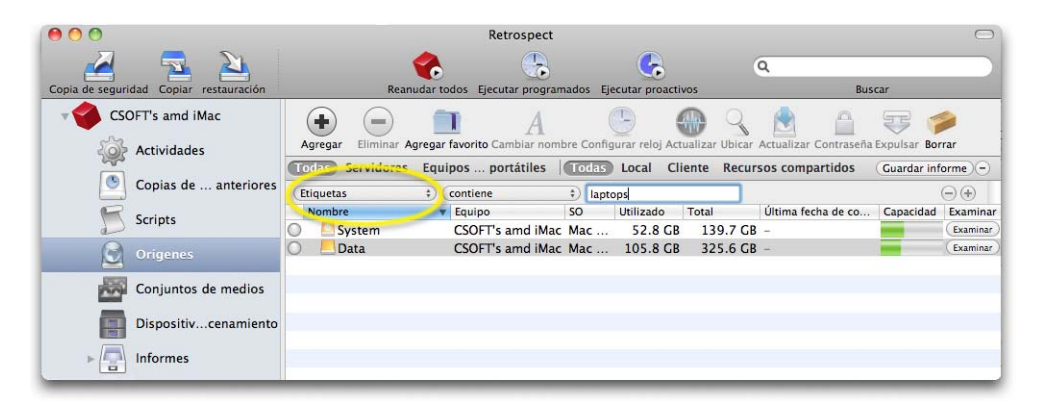

<span id="page-10-0"></span>Herramientas de selección agregadas a los asistentes de Copia de seguridad, Copiar, Restaurar

Ahora los tres asistentes incluyen una barra de alcance y un recuadro de búsqueda que le ayudarán a realizar selecciones de un modo más rápido. Las herramientas se encuentran ubicadas directamente sobre el panel de resultados. La siguiente ilustración muestra la barra de alcance de uno de los paneles del asistente de copia de seguridad.

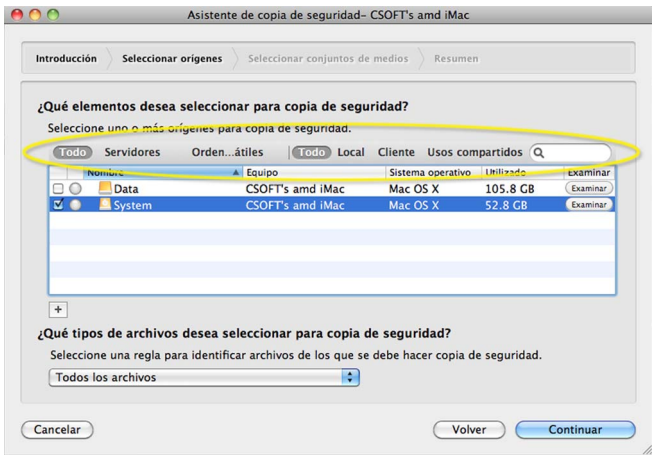

### <span id="page-10-1"></span>Filtrado de los contenidos de una copia de seguridad anterior

Mientras se revisan los contenidos de una copia de seguridad anterior, ahora tiene la opción de ver solo los contenidos de la última sesión. Haga doble clic en el nombre de la copia de seguridad anterior para abrir el panel de la lista de archivos. Para filtrar la lista, seleccione la casilla de verificación **Mostrar solo archivos copiados durante esta copia de seguridad**.

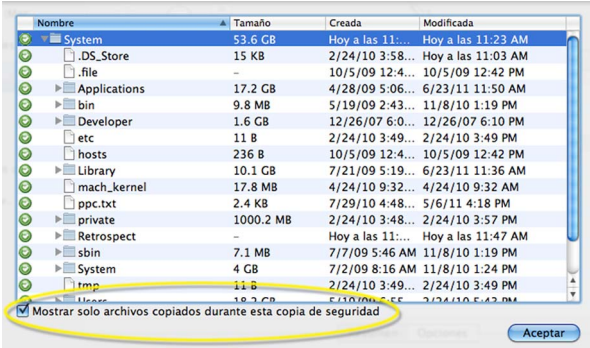